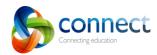

## Adding Files

Files (and images) can be added to enrich a learning sequence within Connect.

Within the **Content** section of your connect class click the cicon.

2 Select File.

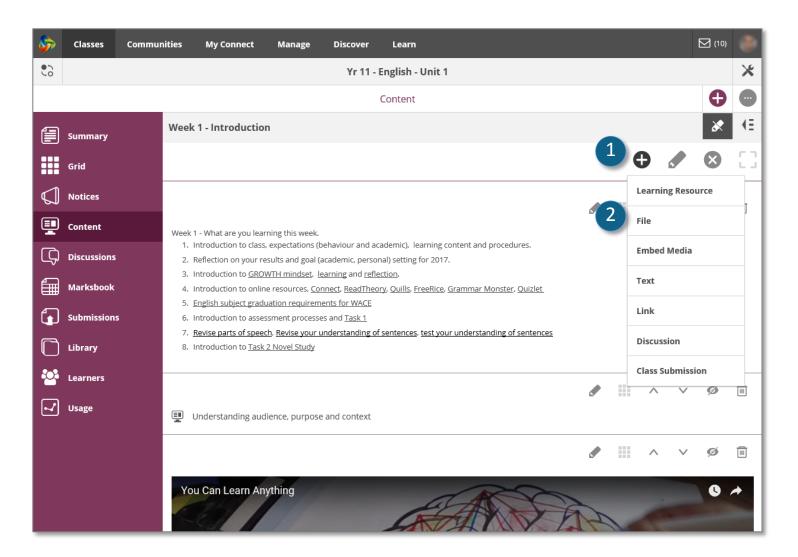

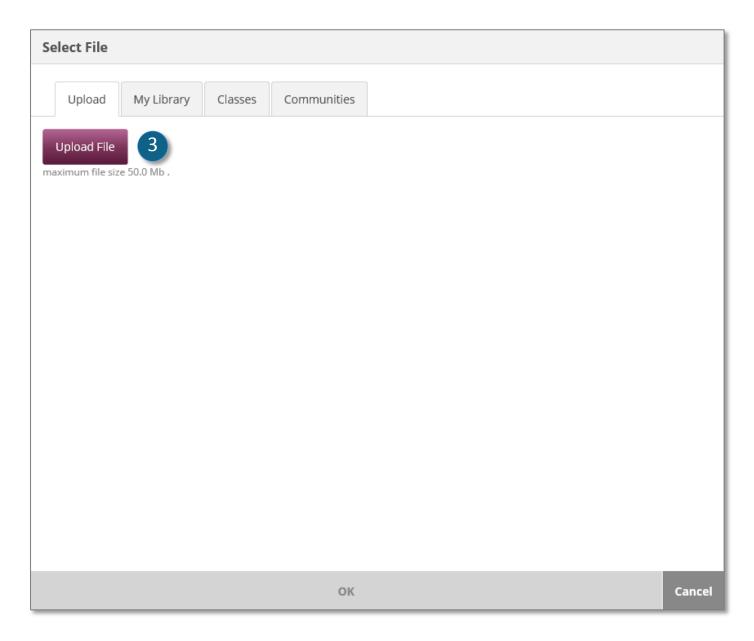

Click **Upload File**. Find the image or file on your computer and select.

4

If uploading an image you can enter a **Name**, select **Size** of image and click the **Edit** button to change the orientation of your image.

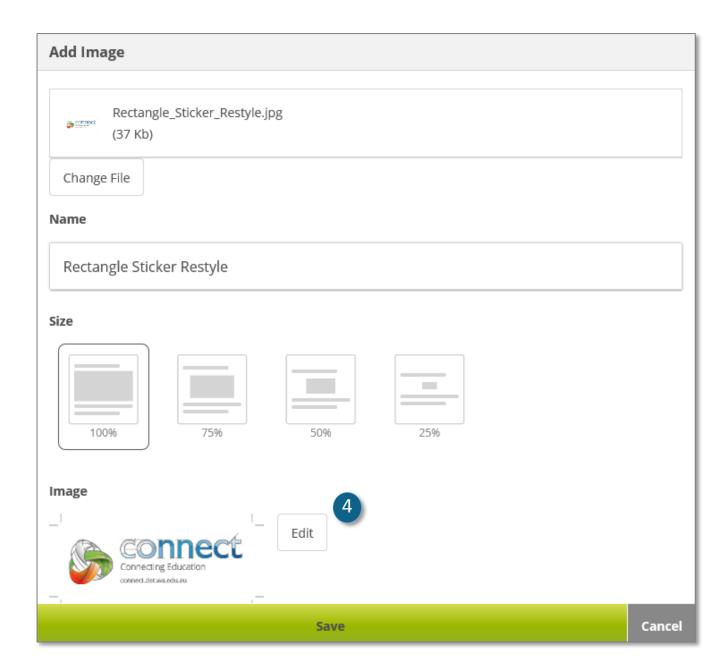

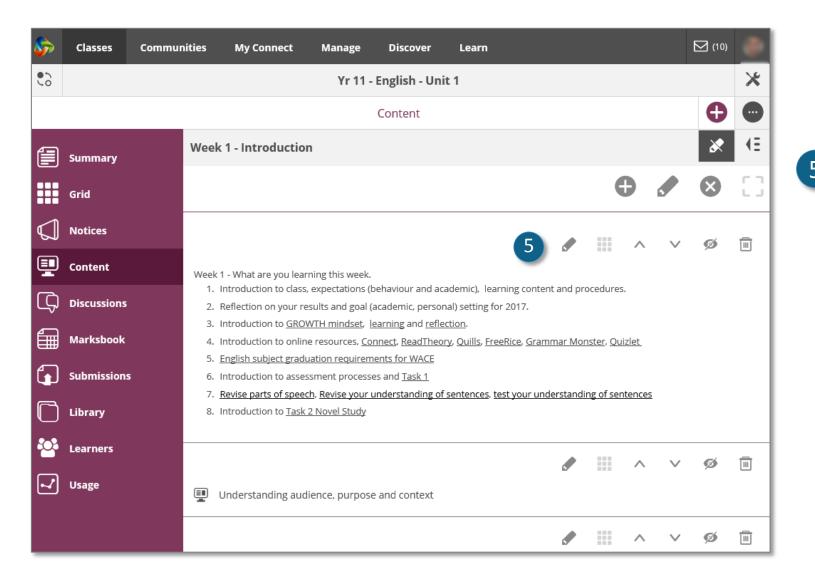

Once added to a section, the icons in the top right corner of each resource allow you to -

Edit, move an item up or down,

**Hide** (removing visibility from students and/or parents),

**Delete (unable to be recovered)** from Content.

Use the icon to **add** or **remove** from the **Grid** 

NOTE: As a default the Grid function is not active.

To activate the Grid refer to the tutorials;

**Managing Class settings,** or **Activating the Grid**